# Contents

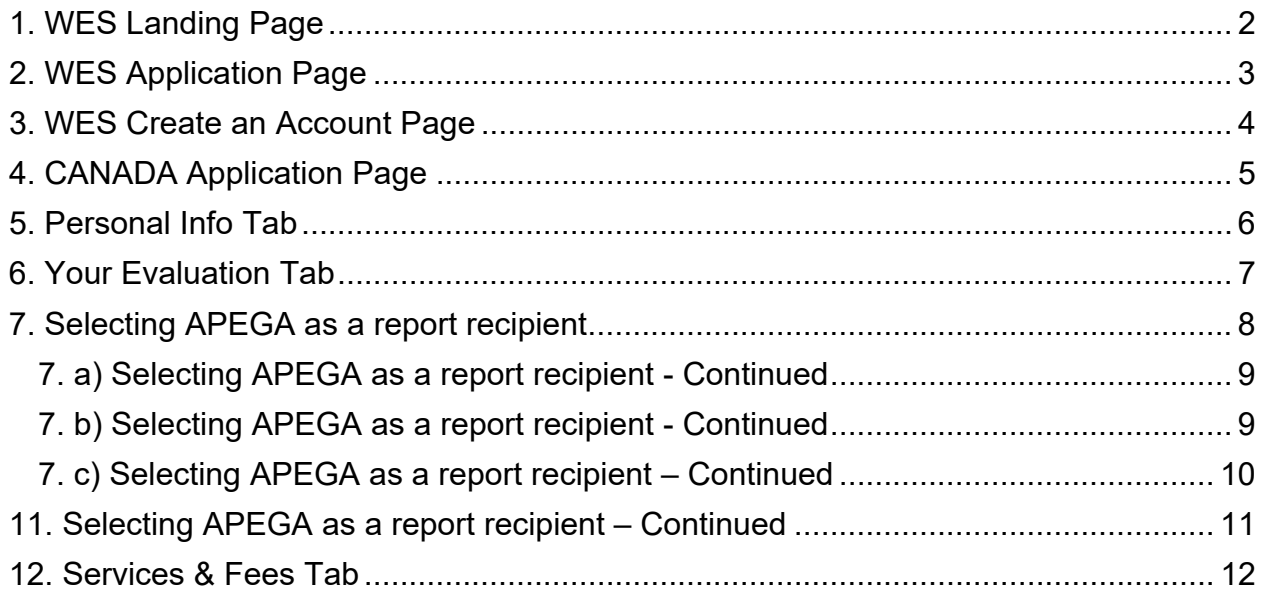

## **Instructions for APEGA Applicants to Complete a WES Application**

Use the following step-by-step instructions to guide you in completing your application for a WES ICAP course-by-course report.

#### **1. WES Landing Page**

- Ensure that you are on the WES Canadian website
- Select "Application and Instructions" or "Apply Now" to start your application

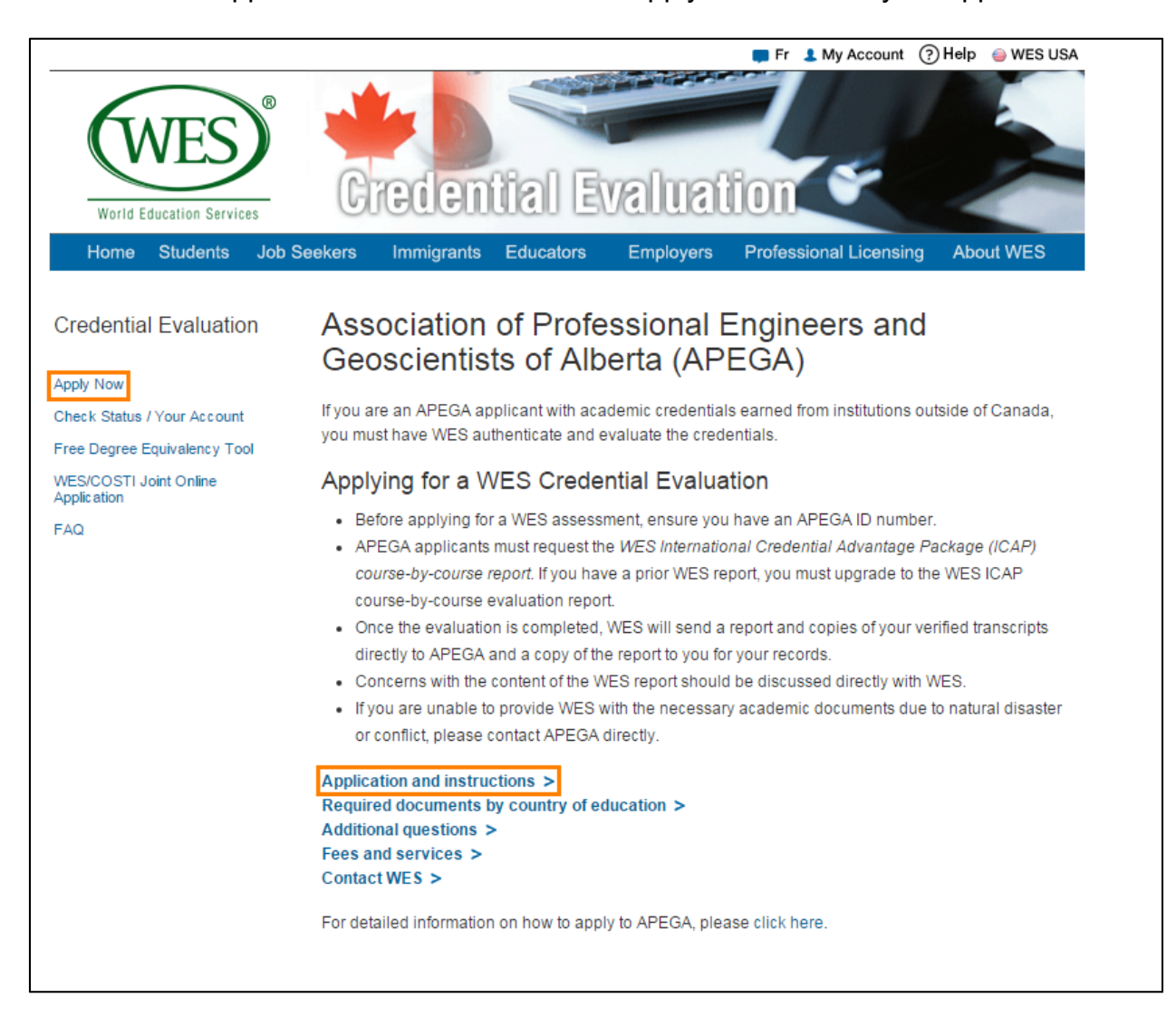

### **2. WES Application Page**

- Step 1: Review the WES information listed here
- Step 2: Select ONLY the "Standard Online Application" option. This is the only option that will satisfy APEGA requirements

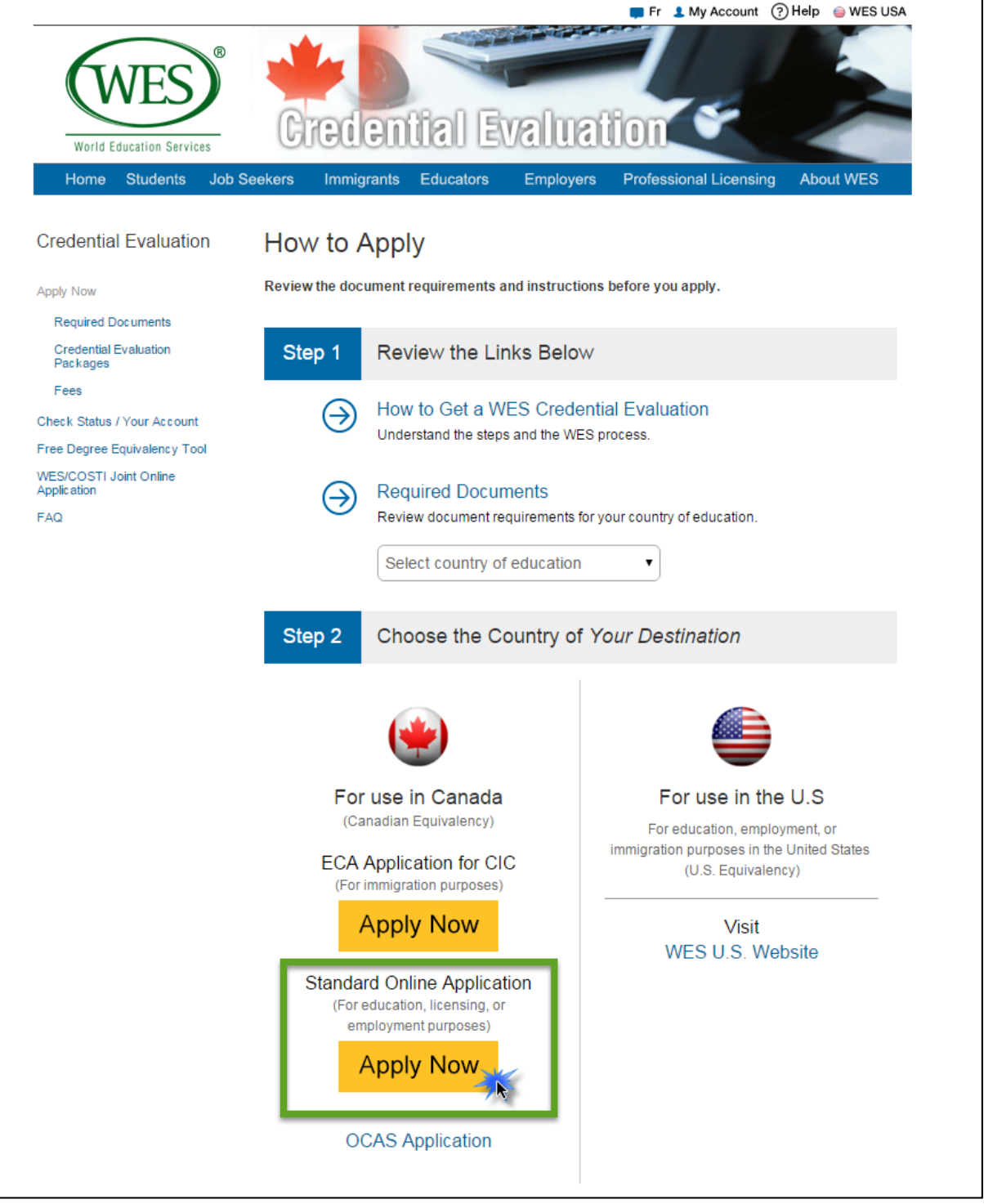

# **3. WES Create an Account Page**

Instructions:

 Fill in all required information to create an account with WES, or log in to your existing WES account

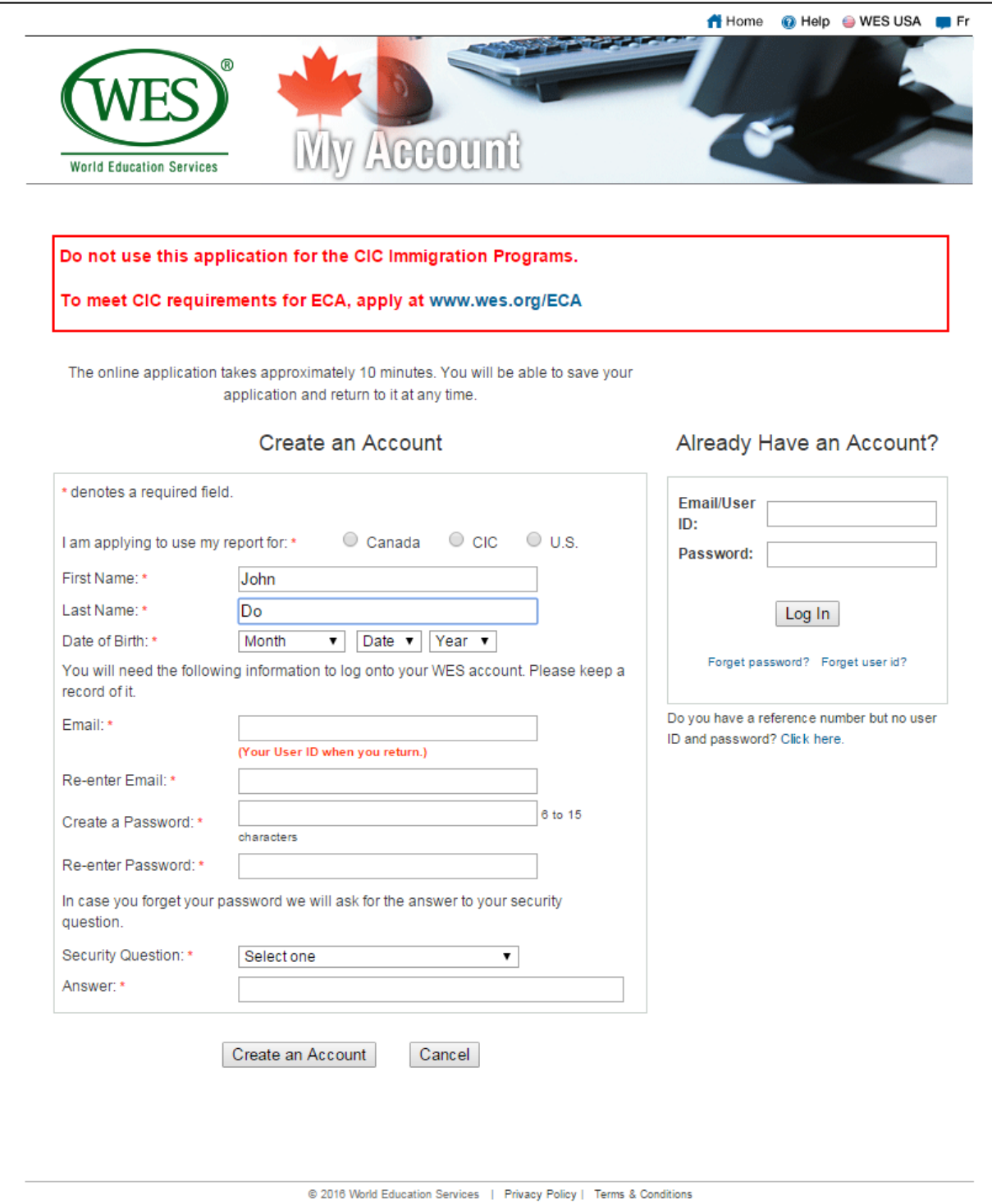

### **4. CANADA Application Page**

Instructions:

 Go through each tab and fill in the required information. Outlined below are instructions specific to APEGA applicants.

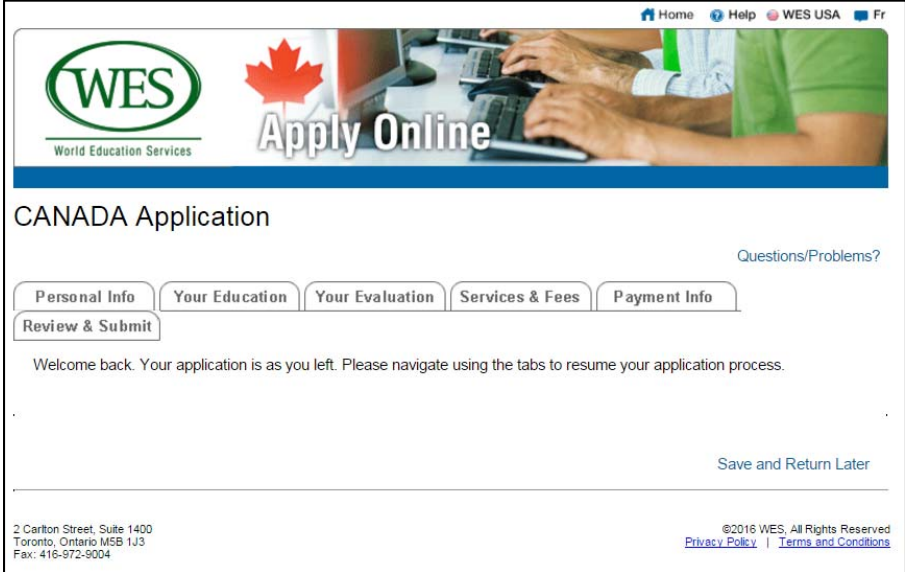

#### **5. Personal Info Tab**

- If you have previously submitted an application to WES, enter your WES Reference Number under the Personal Info tab. This will permit you to upgrade a previous WES report to the ICAP course-by-course report required by APEGA.
	- o After entering the reference number, click on the drop-down menu. Select the option to upgrade an Educational Credential Assessment (ECA) report to the ICAP course-by-course evaluation.

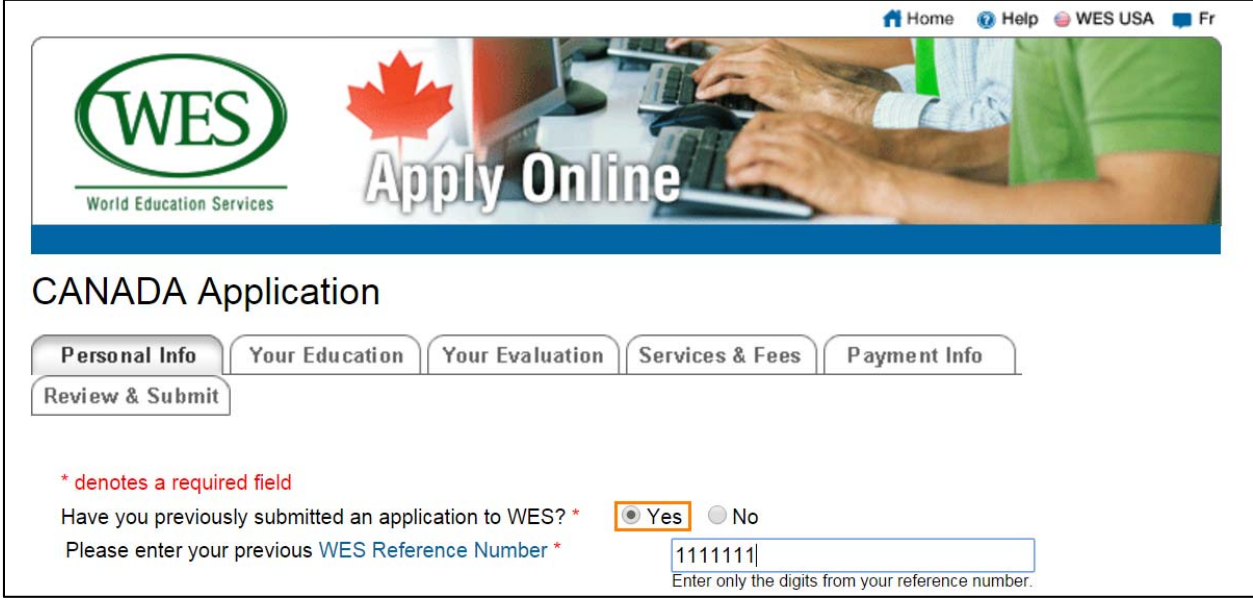

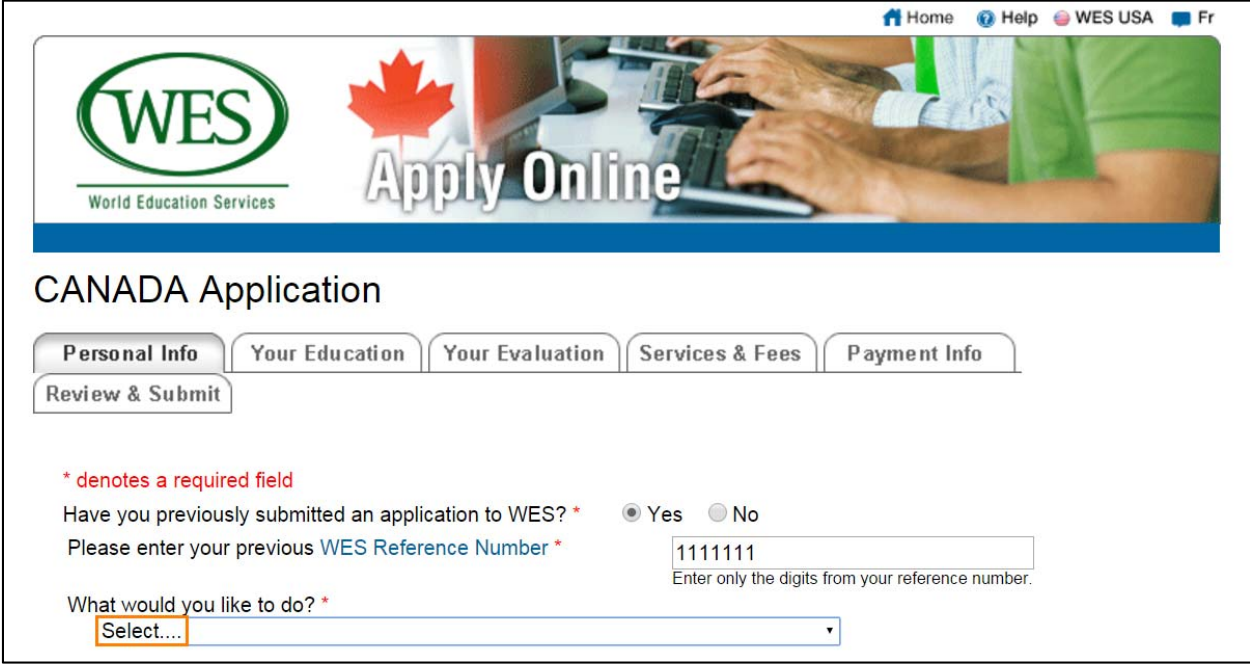

### **6. Your Evaluation Tab**

- On the drop-down menus near the top, select the options as shown in the image
	- 1. To apply for professional license/certification
	- 2. Engineering (for both engineering AND geoscience)
	- 3. Alberta

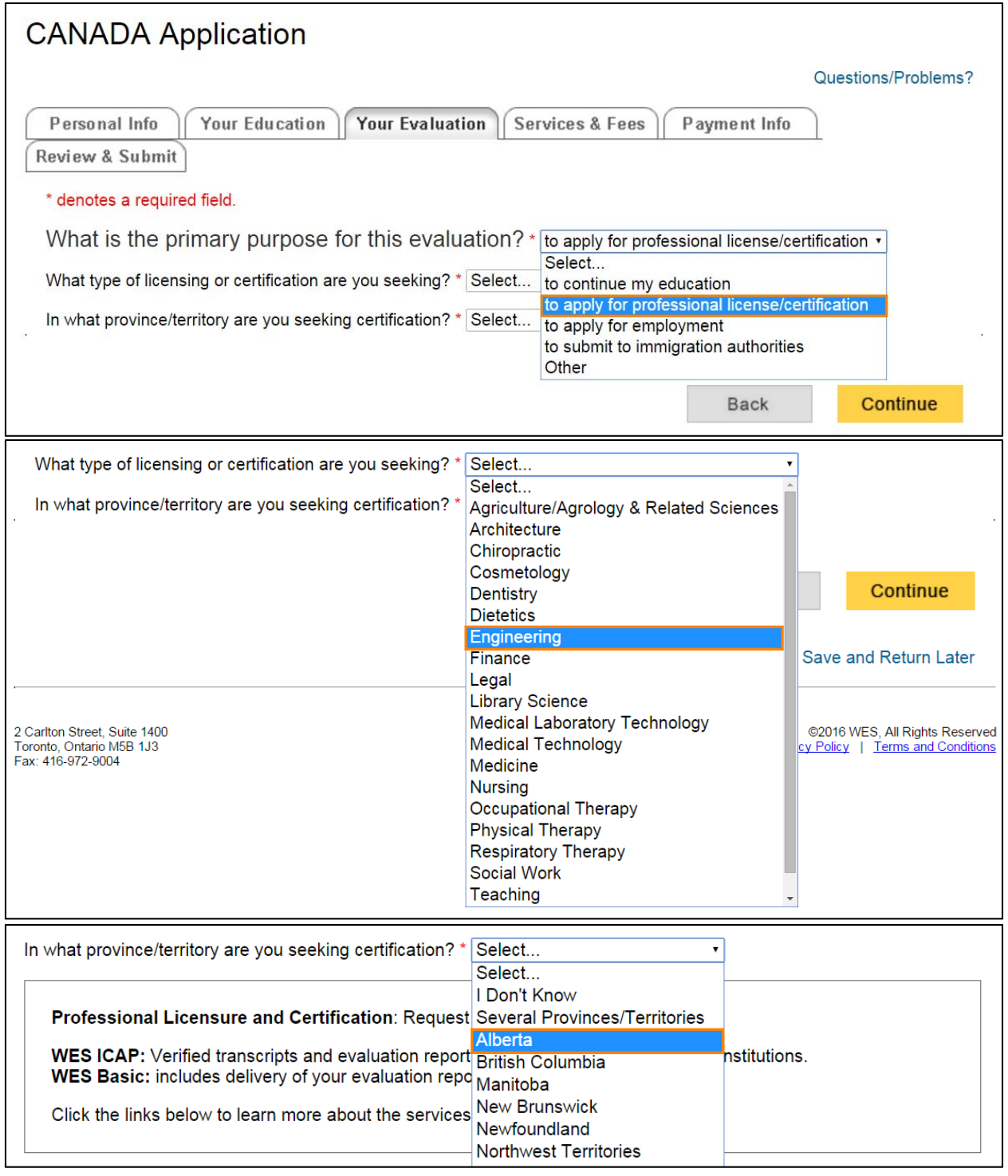

 The only report that is acceptable for an APEGA application is the WES ICAP course-by-course report, as highlighted in the image. **No other WES report is acceptable.**

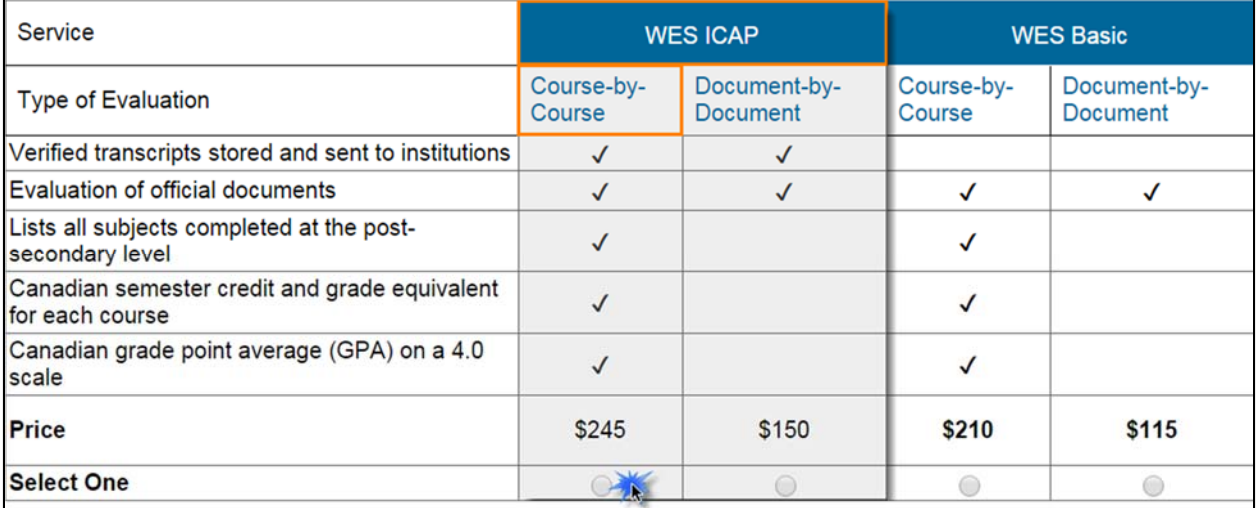

#### **7. Selecting APEGA as a report recipient**

Instructions:

 At the bottom of the "Your Evaluation" tab, select "Add Recipient". This will open the "Add Recipient" window.

#### **Processing Time**

Processing time to receive a WES credential evaluation is seven (7) business days after receipt, review and acceptance of all documents and payment in full. If additional research, correspondence or verification is required, the evaluation will take longer.

#### **Sending Reports**

The standard evaluation fee includes one (1) official copy. Additional fees apply for shipping and handling.

Duplicate reports to recipients \$30 each.

To enter the address of a recipient, click below. Please check that you select or enter a valid address for the institution to ensure delivery.

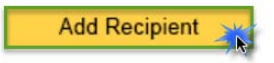

### **7. a) Selecting APEGA as a report recipient - Continued**

Instructions:

 $\bullet$  Use the drop-down menu to select, "Licensing/Certification Board"

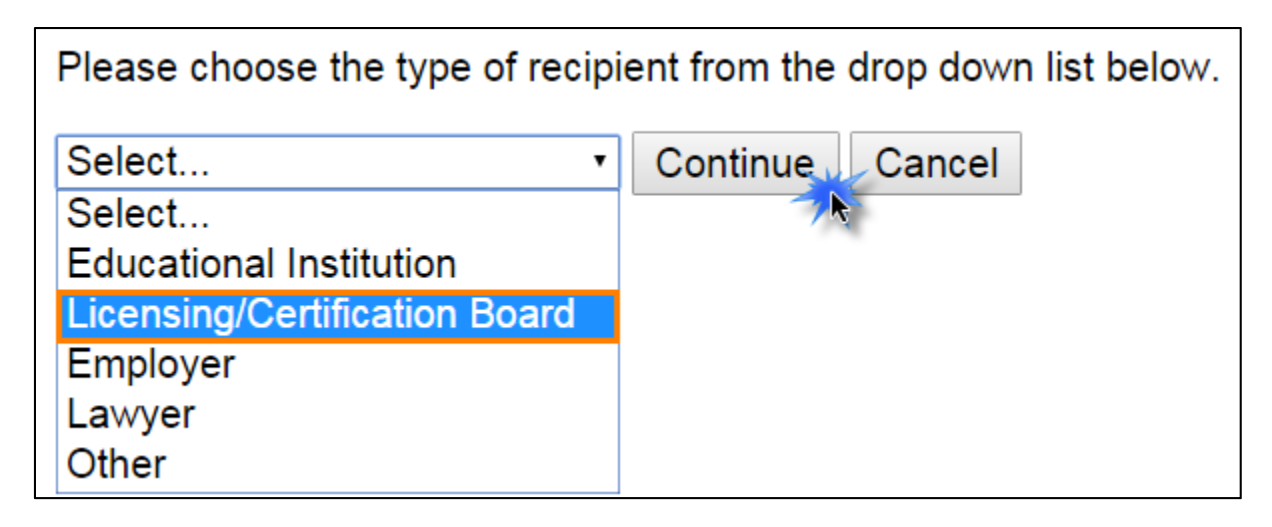

• Click "Continue". This will open the institution search window (Step 9)

### **7. b) Selecting APEGA as a report recipient - Continued**

Instructions:

Enter "Association of Professional Engineers" or "APEGA" and press "Search".

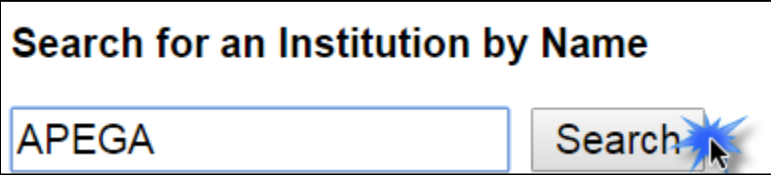

#### **7. c) Selecting APEGA as a report recipient – Continued**

Instructions:

 From the institutions listed, select "Asso of Professional Eng and Geos of Alberta APEGA AB". Then press "Select this Institution".

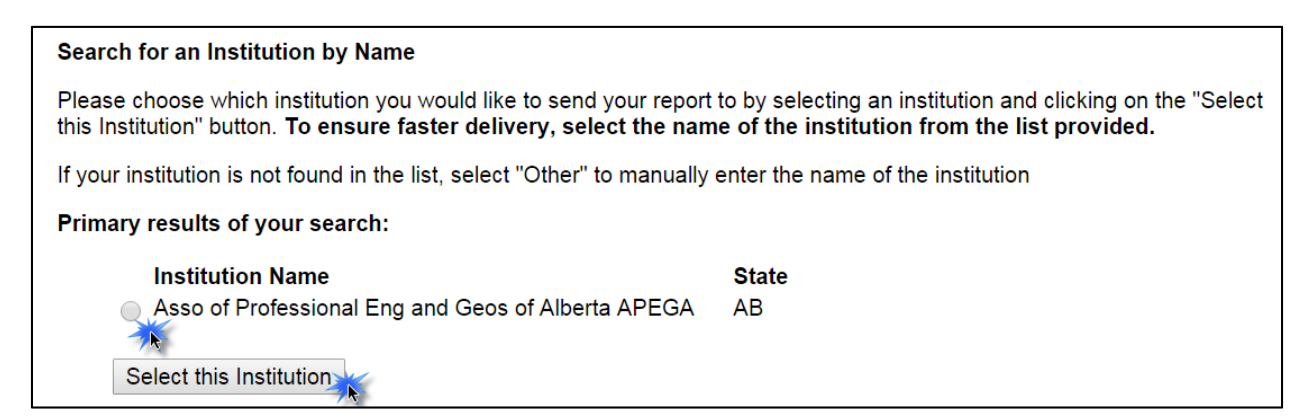

#### **11. Selecting APEGA as a report recipient – Continued**

- Enter your APEGA ID number, which must be five or six digits in length. If the number you have is shorter than five digits, add zeroes to the front to make it five digits long.
	- o For example: if your APEGA ID number only has four digits such as 4534, you would enter 04534

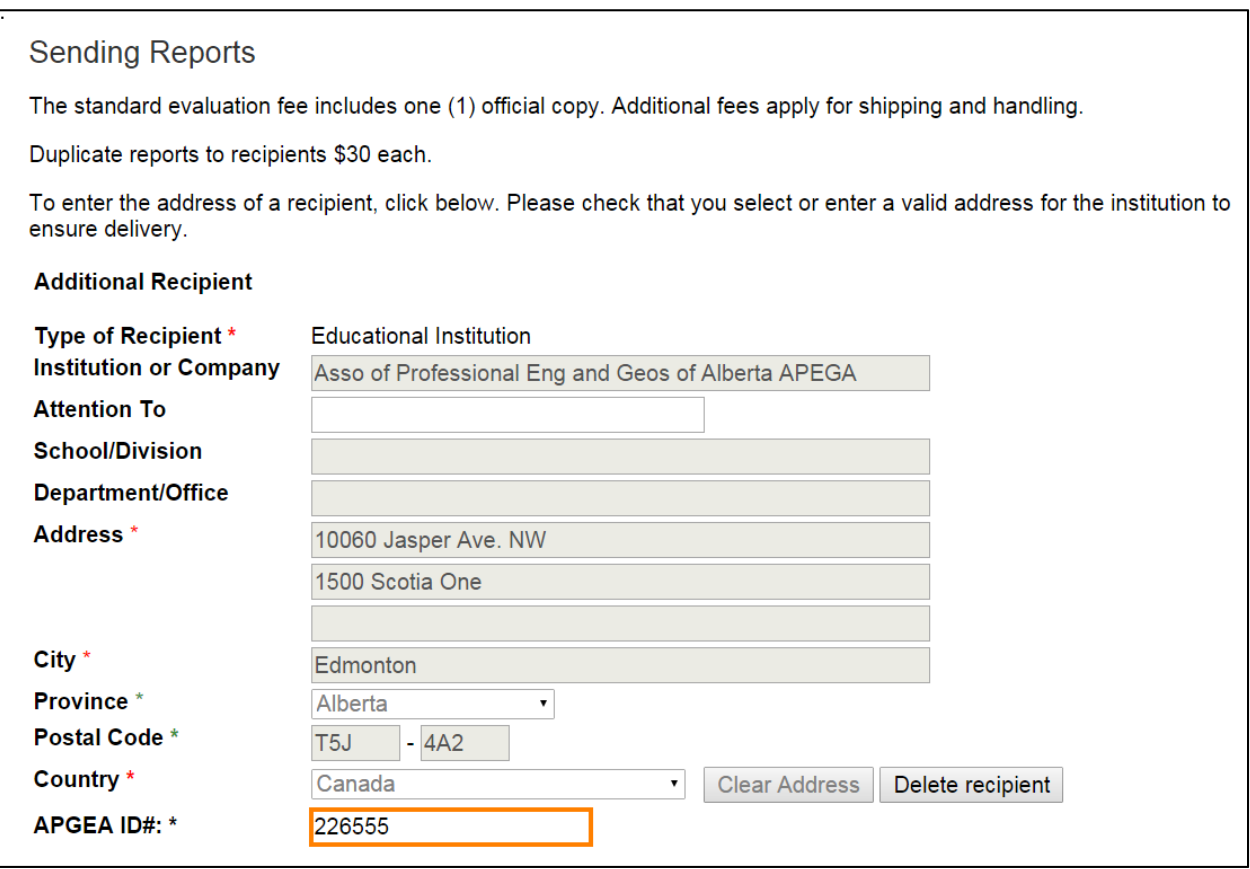

### **12. Services & Fees Tab**

The WES ICAP course-by-course report will be sent directly to APEGA by WES.

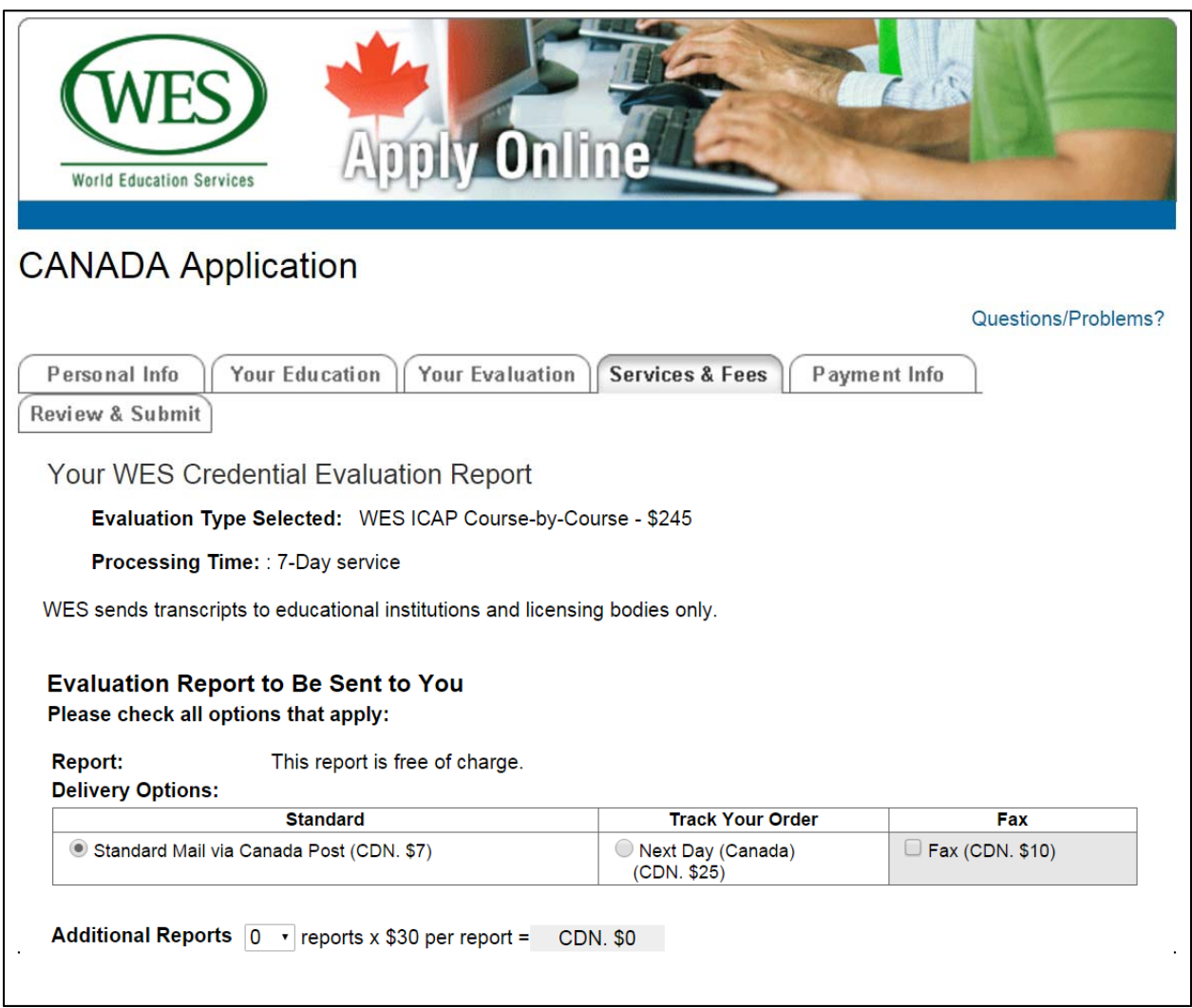